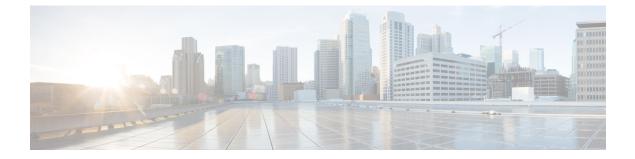

# Interfaces

• Interfaces, on page 1

# Interfaces

This section provides information about SAN interfaces, such as, FC ports, Ethernet ports, port groups, and so on.

# **FC Ports**

Choose **SAN > Interfaces > FC Ports** to view information about FC ports.

#### **Viewing Inventory Information for FC Ports**

Choose SAN > Interfaces > FC Ports > Inventory tab to display the list of Fibre Chanel interfaces.

The following table describes the fields that appear on SAN > Interfaces > FC Ports > Inventory.

| Field            | Description                                                                                                    |
|------------------|----------------------------------------------------------------------------------------------------|
| Status           | Specifies the status of the interface.                                                                                                    |
| Fabric           | Specifies the fabric name. Click the fabric name to display the fabric status on the right-side of the page. Click the <b>Launch</b> icon on the top-right side of the pane to see Fabric Overview. For information on Fabric Overview, see Fabric Overview. |
| Enclosure        | Specifies the enclosure.                                                                                                    |
| Device Name      | Specifies the device name.                                                                                                    |
| VSAN             | Specifies the VSAN to which the interface belongs to.                                                                                                    |
| Switch interface | Specified the interface name.                                                                                                    |
| Туре             | Specifies the interface type.                                                                                                    |
| Port WWN         | Specifies the port world wide name (pWWN).                                                                                                    |

| Field | Description                    |
|-------|--------------------------------|
| Speed | Specifies the interface speed. |
| FCID  | Specifies the interface FCID.  |

#### **Viewing Performance Information for FC Ports**

Choose SAN > Interfaces > FC Ports > Performance tab to view the performance of Fibre Chanel interfaces.

The following table describes the fields that appear on SAN > Interfaces > FC Ports > Performance. You can filter the data using the Day, Week, Month, and Year options from the Show last day drop-down list. You can also filter for Host Ports and Storage Ports using Show Host Ports drop-down list.

To enable Performance, navigate to the **Fabric** window, choose the required fabric, and choose **Actions** > **Configure Performance**.

| Field            | Description                                                                                                    |
|------------------|----------------------------------------------------------------------------------------------------|
| Fabric           | Specifies the fabric name. Click the fabric name to<br>display the fabric status on the right-side of the page.<br>Click the <b>Launch</b> icon on the top-right side of the<br>pane to see Fabric Overview. For information on<br>Fabric Overview, see Fabric Overview. |
| Name             | Specifies the interface name. Click the chart icon in<br>the <b>Name</b> column to view a graph of the traffic on<br>that device according to the selected timeline. You<br>can filter the data using the <b>Day, Week, Month</b> , and<br><b>Year</b> options.          |
| VSAN             | Specifies the VSAN to which the interface belongs to.                                                                                                    |
| Switch interface | Specified the interface name.                                                                                                    |
| Speed            | Specifies the interface speed.                                                                                                    |
| Rx/Tx            |                                                                                                    |
| Avg              | Specifies the average receiving or transmitting speed.                                                                                                    |
| Avg %            | Specifies the average percentage of receiving or transmitting speed.                                                                                                    |
| Peak             | Specifies the peak utilization of the receiving or transmitting speed.                                                                                                    |
| Peak %           | Specifies the peak utilization percentage of the receiving or transmitting speed.                                                                                                    |
| Rx + Tx          | Specifies the sum of Rx and Tx speeds.                                                                                                    |
| Errors/Discards  |                                                                                                    |

| Field    | Description                                           |
|----------|-------------------------------------------------------|
| In Avg   | Specified the average of incoming errors or discards. |
| Out Avg  | Specified the average of outgoing errors or discards. |
| In Peak  | Specified the peak of incoming errors or discards.    |
| Out Peak | Specified the peak of outgoing errors or discards.    |

## **Viewing Transceiver Information for FC Ports**

Choose **SAN** > **Interfaces** > **FC Ports** > **Transceiver** tab to view the transceivers in Fibre Chanel interfaces. The following table describes the fields that appear on **SAN** > **Interfaces** > **FC Ports** > **Transceiver**.

| Description                                                                                                    |
|----------------------------------------------------------------------------------------------------|
| Specifies the enclosure name.                                                                                                    |
| Displays the alias retrieved from the switch.                                                                                                    |
| A device aliases is a user-friendly name for a port<br>WWN. Device alias name can be specified when<br>configuring features.                                                                                                    |
| Specifies the fabric name. Click the fabric name to<br>display the fabric status on the right-side of the page.<br>Click the <b>Launch</b> icon on the top-right side of the<br>pane to see Fabric Overview. For information on<br>Fabric Overview, see Fabric Overview. |
| Specifies the port world wide name (pWWN).                                                                                                    |
| Specifies the associated interface FCID.                                                                                                    |
| Specified the interface name.                                                                                                    |
| Displays the operational status of the link.                                                                                                    |
| Specifies the name of the vendor.                                                                                                    |
| Specifies the serial number of the enclosure.                                                                                                    |
| Specifies the name of the model.                                                                                                    |
| The version of the firmware that is executed by this HBA.                                                                                                    |
| The version of the driver that is executed by this HBA.                                                                                                    |
| The information list corresponding to this HBA.                                                                                                    |
|                                                                                                    |

### **Viewing FC FICON Ports**

Choose SAN > Interfaces > FC Ports > FICON to display the list of Fiber Channel FICON interfaces.

The following table describes the fields that appear on the **FICON** page. Use the **Show last day** drop-down list to filter the view by **Day**, **Week**, **Month**, and **Year**.

| Field            | Description                                                                                                    |
|------------------|----------------------------------------------------------------------------------------------------|
| Fabric           | Specifies the fabric name. Click the fabric name to<br>display the fabric status on the right-side of the page.<br>Click the <b>Launch</b> icon on the top-right side of the<br>pane to see Fabric Overview. For information on<br>Fabric Overview, see Fabric Overview. |
| Switch interface | Specifies the switch interface.                                                                                                    |
| Description      | Specifies the interface description.                                                                                                    |
| FCID             | Specifies the associated interface FCID.                                                                                                    |
| Mode             | Specifies the interface mode.                                                                                                    |
| FICON ID         | Specifies the FICON ID.                                                                                                    |
| Connected To     | Specifies where the interface is connected to.                                                                                                    |
| VSAN             | Specifies the VSAN to which the interface belongs to.                                                                                                    |
| Speed            | Specifies the interface speed.                                                                                                    |
| Rx/Tx            |                                                                                                    |
| Avg              | Specifies the average receiving or transmitting speed.                                                                                                    |
| Avg %            | Specifies the average percentage of receiving or transmitting speed.                                                                                                    |
| Peak             | Specifies the maximum utilization of the receiving or transmitting speed.                                                                                                    |
| Peak %           | Specifies the maximum utilization in percentage of the receiving or transmitting speed.                                                                                                    |
| Rx + Tx          | Specifies the sum of Rx and Tx speeds.                                                                                                    |
| Errors/Discards  |                                                                                                    |
| In Avg           | Specifies the average of incoming errors or discards.                                                                                                    |
| Out Avg          | Specifies the average of outgoing errors or discards.                                                                                                    |
| In Peak          | Specifies the maximum number of incoming errors or discards.                                                                                                    |

| Field    | Description                                                  |
|----------|--------------------------------------------------------------|
| Out Peak | Specifies the maximum number of outgoing errors or discards. |

# **Viewing Performance Information for Ethernet Ports**

Choose **SAN > Interfaces > Ethernet** tab to display the list of Ethernet interfaces.

The following table describes the fields that appear on SAN > Interfaces > Ethernet. Use the Show last day menu drop-down list to filter the view by Day, Week, Month, and Year.

| Field           | Description                                                                                                    |
|-----------------|----------------------------------------------------------------------------------------------------|
| Fabric          | Specifies the fabric name. Click the fabric name to<br>display the fabric status on the right-side of the page.<br>Click the <b>Launch</b> icon on the top-right side of the<br>pane to see Fabric Overview. For information on<br>Fabric Overview, see Fabric Overview.        |
| Name            | Specifies the interface name. Click the chart icon in<br>the <b>Name</b> column to view a graph of the traffic on<br>that device according to the selected timeline. You<br>can filter the data using the <b>Day</b> , <b>Week</b> , <b>Month</b> , and<br><b>Year</b> options. |
| Description     | Specifies the interface description.                                                                                                    |
| Speed           | Specifies the interface speed.                                                                                                    |
| Rx/Tx           |                                                                                                    |
| Avg             | Specifies the average receiving or transmitting speed.                                                                                                    |
| Avg %           | Specifies the average percentage of receiving or transmitting speed.                                                                                                    |
| Peak            | Specifies the peak utilization of the receiving or transmitting speed.                                                                                                    |
| Peak %          | Specifies the peak utilization percentage of the receiving or transmitting speed.                                                                                                    |
| Rx + Tx         | Specifies the sum of Rx and Tx speeds.                                                                                                    |
| Errors/Discards |                                                                                                    |
| In Avg          | Specified the average of incoming errors or discards.                                                                                                    |
| Out Avg         | Specified the average of outgoing errors or discards.                                                                                                    |
| In Peak         | Specified the peak of incoming errors or discards.                                                                                                    |
| Out Peak        | Specified the peak of outgoing errors or discards.                                                                                                    |

## **Viewing Performance Information for Port Groups**

Choose **SAN > Interfaces > Port Groups** tab to display the list of port groups.

The following table describes the fields that appear on SAN > Interfaces > Port Groups. Use the Show last 24 hours menu drop-down list to filter the view by 24 Hours, Week, Month, and Year.

| Field           | Description                                                                                                    |
|-----------------|----------------------------------------------------------------------------------------------------|
| Fabric          | Specifies the fabric name. Click the fabric name to<br>display the fabric status on the right-side of the page.<br>Click the <b>Launch</b> icon on the top-right side of the<br>pane to see Fabric Overview. For information on<br>Fabric Overview, see Fabric Overview. |
| Port Group Name | Specifies the port group name. Click the name to display the port group members.                                                                                                    |
| Rx/Tx           | · · · · · · · · · · · · · · · · · · ·                                                                                                    |
| Avg             | Specifies the average receiving or transmitting speed.                                                                                                    |
| Peak            | Specifies the peak utilization of the receiving or transmitting speed.                                                                                                    |
| Rx + Tx         | Specifies the sum of Rx and Tx speeds.                                                                                                    |
| Errors/Discards |                                                                                                    |
| In Avg          | Specified the average of incoming errors or discards.                                                                                                    |
| In Peak         | Specified the peak of incoming errors or discards.                                                                                                    |
| Last Updated    | Specifies when the information was last updated.                                                                                                    |

#### **Port Group Member**

Choose SAN > Interfaces > Port Groups and click a port group name to view the port group members.

The following table describes the fields that appear on Port Group Member.

| Field             | Description                                                                                                    |
|-------------------|----------------------------------------------------------------------------------------------------|
| Port Group Member | Specifies the port group member. Click the chart icon<br>to view a graph of the traffic for the port group<br>member according to the selected timeline. You can<br>filter the data using the <b>Day</b> , <b>Week</b> , <b>Month</b> , and <b>Year</b><br>options. |
| Speed             | Specifies the speed for the port group member.                                                                                                    |
| Rx/Tx             |                                                                                                    |
| Avg               | Specifies the average receiving or transmitting speed.                                                                                                    |

| Field           | Description                                                            |
|-----------------|------------------------------------------------------------------------|
| Peak            | Specifies the peak utilization of the receiving or transmitting speed. |
| Rx + Tx         | Specifies the sum of Rx and Tx speeds.                                 |
| Errors/Discards |                                                                        |
| In Avg          | Specified the average of incoming errors or discards.                  |
| In Peak         | Specified the peak of incoming errors or discards.                     |
| Last Updated    | Specifies when the information was last updated.                       |

# **Viewing Performance Information for Optics**

Choose **SAN > Interfaces > Optics** tab to display the list of optics.

The following table describes the fields that appear on SAN > Interfaces > Optics.

| Field           | Description                                                                                                    |
|-----------------|----------------------------------------------------------------------------------------------------|
| Fabric          | Specifies the fabric name. Click the fabric name to<br>display the fabric status on the right-side of the page.<br>Click the <b>Launch</b> icon on the top-right side of the<br>pane to see Fabric Overview. For information on<br>Fabric Overview, see Fabric Overview.                       |
| Switch          | Specifies the switch name.                                                                                                    |
| Interface       | Specifies the interface name. Click the chart icon in<br>the <b>Interface</b> column to view a graph of the optics<br>parameters on that device according to the selected<br>timeline. You can filter the data using the <b>Day</b> , <b>Week</b> ,<br><b>Month</b> , and <b>Year</b> options. |
| Temperature (C) | Specifies the average, minimum, and maximum temperature.                                                                                                    |
| Current (mA)    | Specifies the average, minimum, and maximum current.                                                                                                    |
| OpRxPower (dBm) | Specifies the average, minimum, and maximum optic Rx power.                                                                                                    |
| OpTxPower (dBm) | Specifies the average, minimum, and maximum optic Tx power.                                                                                                    |
| Voltage (V)     | Specifies the average, minimum, and maximum voltage.                                                                                                    |

To view the optic metric information of devices that are connected to all the FC ports from the Cisco Nexus Dashboard Fabric Controller Web UI, perform the following steps:

1. Choose SAN > Interfaces > Optics.

The **Optics** window is displayed.

- 2. You can sort the table using Filter by attributes field to enable filtering by Fabric, Switch, Interface, Temperature, Current, Power, and Voltage.
- 3. You can use Show last day drop-down to filter the view by Day, Week, Month, and Year.
- 4. Click a fabric name to display the fabric health status on the right-side of the page.
- 5. Click the Launch icon on fabric window to navigate to the fabric overview page.

### **Custom Port Groups**

Choose SAN > Interfaces > Custom Port Groups tab to view and create custom port groups.

The following table describes the fields that appear on SAN > Interfaces > Custom Port Groups.

| Field      | Description                                                                                                    |
|------------|----------------------------------------------------------------------------------------------------|
| Group Name | Specifies the port group name. Click the name to view<br>the performance and configure the port group. For<br>more information, see Viewing Performance of<br>Custom Port Groups, on page 8 and Configuring<br>Custom Port Groups, on page 9. |
| Devices    | Specifies the number of devices.                                                                                                    |
| Interfaces | Specifies the number of interfaces.                                                                                                    |

The following table describes the action items, in the **Actions** menu drop-down list, that appear on **SAN** > **Interfaces** > **Custom Port Groups**.

| Action Item       | Description                                                                                                    |
|-------------------|----------------------------------------------------------------------------------------------------|
| Create Port Group | Select a port group from the table, choose <b>Create</b><br><b>Port Group</b> , provide a port group name, and click<br><b>Save &amp; Exit</b> to create a custom port group. |
| Edit port group   | Select a port group from the table and choose <b>Edit port group</b> to edit port group.                                                                                      |
| Delete            | Select a port group from the table and choose <b>Delete</b> to delete the port group.                                                                                         |

#### **Viewing Performance of Custom Port Groups**

Choose **SAN > Interfaces > Custom Port Groups** and click a port group name to view the performance of the port group.

The following table describes the fields that appear on the **Performance** tab of Custom Port Groups.

I

| Field           | Description                                                            |  |
|-----------------|------------------------------------------------------------------------|--|
| Device          | Specifies the device name.                                             |  |
| Connected To    | Specifies where the interface is connected to.                         |  |
| Speed           | Specifies the interface speed.                                         |  |
| Rx/Tx           |                                                                        |  |
| Avg             | Specifies the average receiving or transmitting speed.                 |  |
| Peak            | Specifies the peak utilization of the receiving or transmitting speed. |  |
| Rx + Tx         | Specifies the sum of Rx and Tx speeds.                                 |  |
| Errors/Discards |                                                                        |  |
| Avg             | Specified the average of incoming errors or discards.                  |  |
| Peak            | Specified the peak of incoming errors or discards.                     |  |
| Last Updated    | Specifies when the information was last updated.                       |  |

Use the Show last day menu drop-down list to filter the view by Day, Week, Month, and Year.

### **Configuring Custom Port Groups**

Choose **SAN > Interfaces > Custom Port Groups**, click a port group name, and click the **Configuration** tab to configure the custom port group.

The following table describes the fields that appear on the Configuration tab of Custom Port Groups.

| Field        | Description                                                                                                  |
|--------------|----------------------------------------------------------------------------------------------------|
| Device       | Specifies the device name. Click the device name to display the device status on the right-side of the page. |
| Connected To | Specifies where the interface is connected to.                                                               |
| Description  | Specifies the interface description.                                                                         |

The following table describes the action items, in the **Actions** menu drop-down list, that appear on the **Configuration** tab.

| Action Item    | Description                                                                                                    |
|----------------|----------------------------------------------------------------------------------------------------|
| Add Interfaces | Choose <b>Add Interfaces</b> to add interfaces to the port<br>group. In the Add Interfaces window, select a device<br>and click <b>Next Step - Add Interfaces.</b> Select the<br>interfaces that you want to add to the port group and<br>click <b>Save &amp; Exit</b> . |

| Action Item | Description                                                                           |
|-------------|---------------------------------------------------------------------------------------|
|             | Select a port group from the table and choose <b>Delete</b> to delete the port group. |